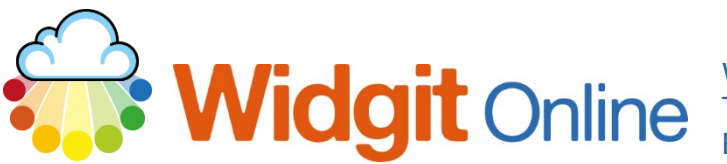

www.widgit.com/support Telephone: 01926 333680 support@widgit.com

# **How to Add and Edit Multiple Users**

You can add, edit or delete multiple Administrators, Managers and Users at the same time using the **CSV** (Comma Separated Values) **Import** feature. This is located at the bottom of the group settings page.

# **Export Group Users**

The first step is to export the existing users to a CSV (there needs to be at least an Administrator on the account to use CSV feature). This will download a file called **group.csv**. The file will contain all of the current group user data such as username, display name and email. It also contains permissions for the users, for example can they publish documents or change their email address.

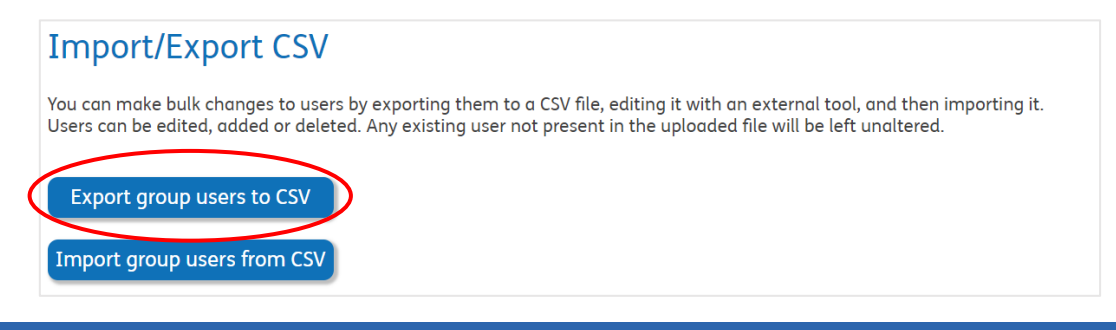

# **The CSV File**

## The file will open in Excel.

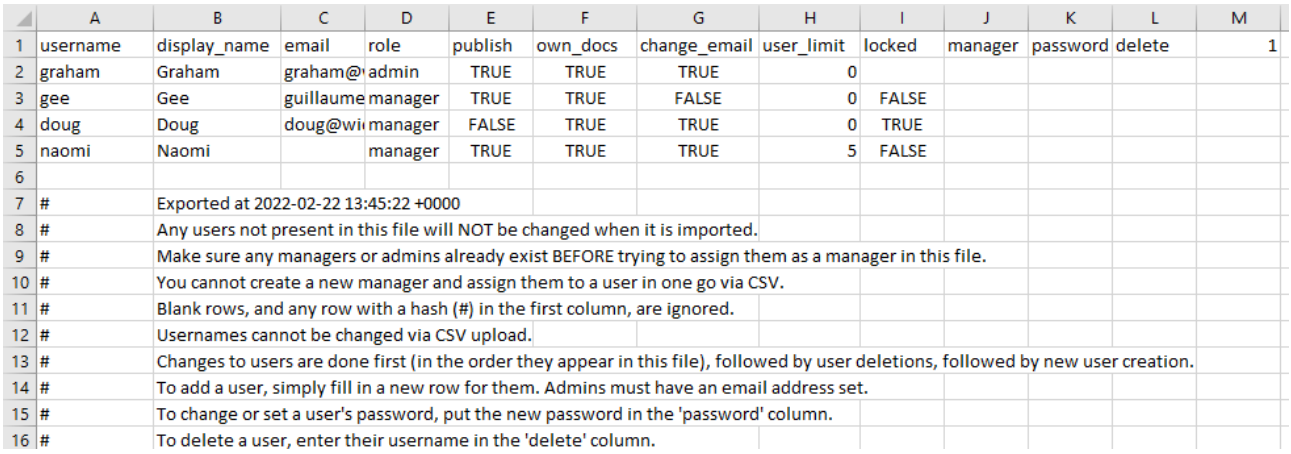

You can insert new rows under the last user. Each column is as follows:

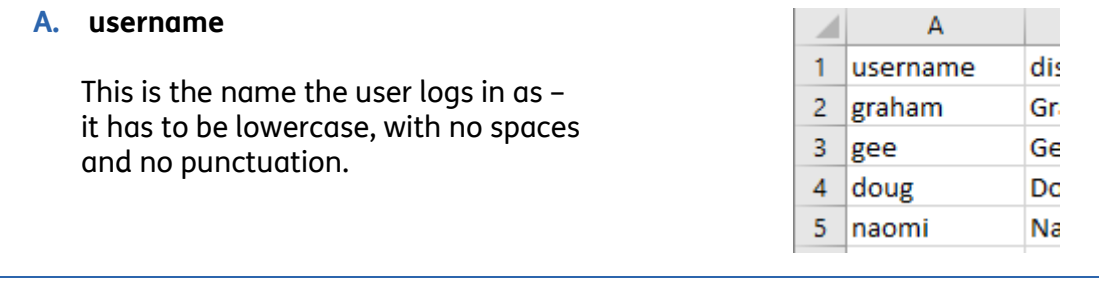

#### **B. display\_name**

This is how the user will appear to others in the account.

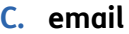

The email address for the user. This can be left blank.

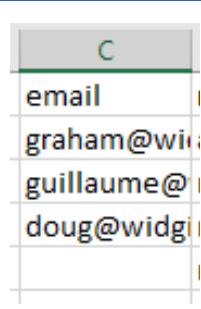

 $B$ display\_name

Graham

Gee

Doug

Naomi

ē

g

g

d

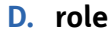

Whether they are an admin, manager or user.

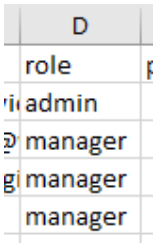

E publish

> **TRUE TRUE FALSE TRUE**

o

# **E. publish**

This will give them permission (or not) to publish documents**.** To allow them to publish mark as **TRUE**, to deny them permission mark as **FALSE**, to leave unchanged, leave the cell blank.

## **F. own\_docs**

Mark this column as **TRUE** to allow the user to have their own documents folder (or **FALSE** if you only want them to access a shared area. )

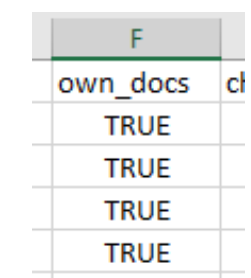

## **G. change\_email**

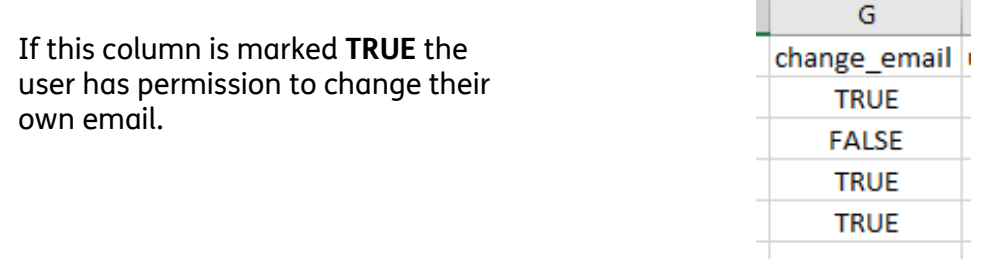

#### **H. user\_limit**

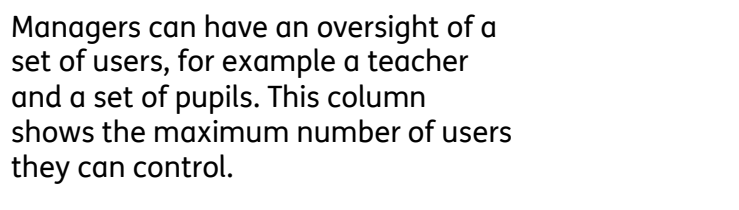

# **I. locked**

This can be used to lock users (see separate guide). You may wish to do this whist setting up, to prevent early access, or if there is an issue with a particular user. Again, leave empty for no change**, FALSE for** unlocking and **TRUE** to lock.

#### **J. manager**

You can allocate users to a specific manager – use the manager username.

## **K. password**

You can set people's passwords using this column. **These can be changed once they have logged in themselves.**

## **L. delete**

To delete a user, put their username in this column.

# delete

Ĺ

 $H$ I user limit

T.

**FALSE** 

**TRUE** 

**FALSE** 

J

manager

K password

doug

locked

 $\mathbf{0}$  $\mathbf{0}$ 

 $\mathbf{0}$ 

5

lo  $\overline{0}$ 0  $\overline{0}$ 5

n

p

## **M. 1**

For internal use only – please do not use this column.

M 1

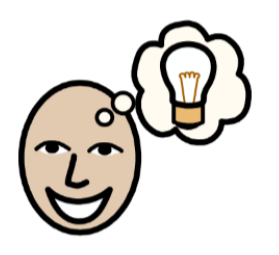

To consider when editing a csv file:

- Any users not present in this file will **NOT** be changed when it is imported.
- Make sure any Managers or Admins already exist **BEFORE** trying to assign them as a Manager in this file.
- You cannot create a new Manager and assign them to a user in one go via CSV.
- Blank rows, and any row with a hash (#) in the first column, are ignored.
- Usernames cannot be changed via CSV upload.
- Changes to Users are processed first (in the order they appear in this file), followed by User deletions, then new user creation.
- To add a User, simply fill in a new row for them. Admins must have an email address set.
- To change or set a User's password, put the new password in the 'password' column.
- To delete a User, enter their username in the 'delete' column.
- If you assign a Manager to a User when both are created in the same CSV import, the Manager will not be assigned. You can run the CSV file through a second time to assign the Manager

# **Import Group Users**

Once you have made any required changes, and saved your file, you can import back into the online account. Simply click the button, navigate to the file and click save.

# **Import/Export CSV** You can make bulk changes to users by exporting them to a CSV file, editing it with an external tool, and then importing it. Users can be edited, added or deleted. Any existing user not present in the uploaded file will be left unaltered. Export group users to CSV Import group users from CSV